# InfoMedia-Player Bedienungsanleitung

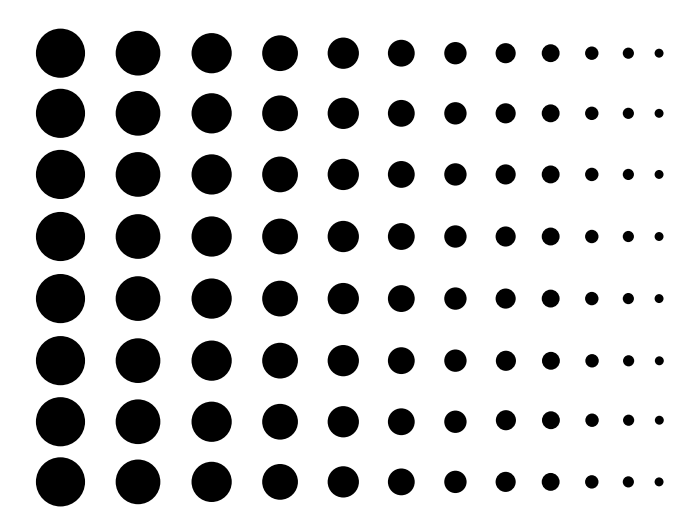

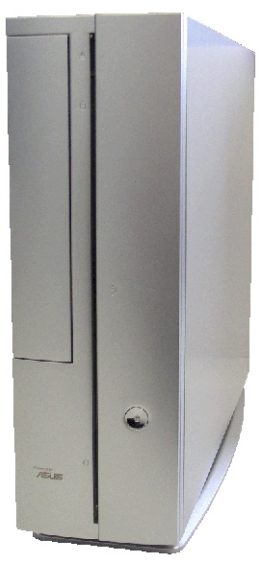

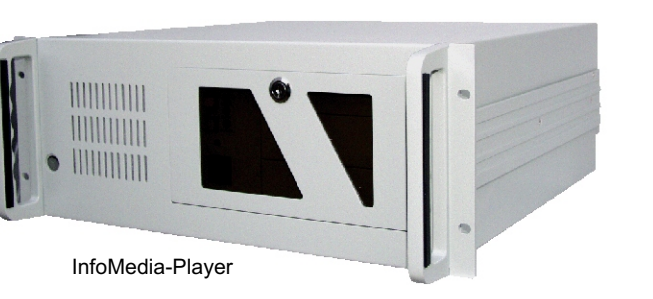

InfoMini

**Inhaltsverzeichnis**

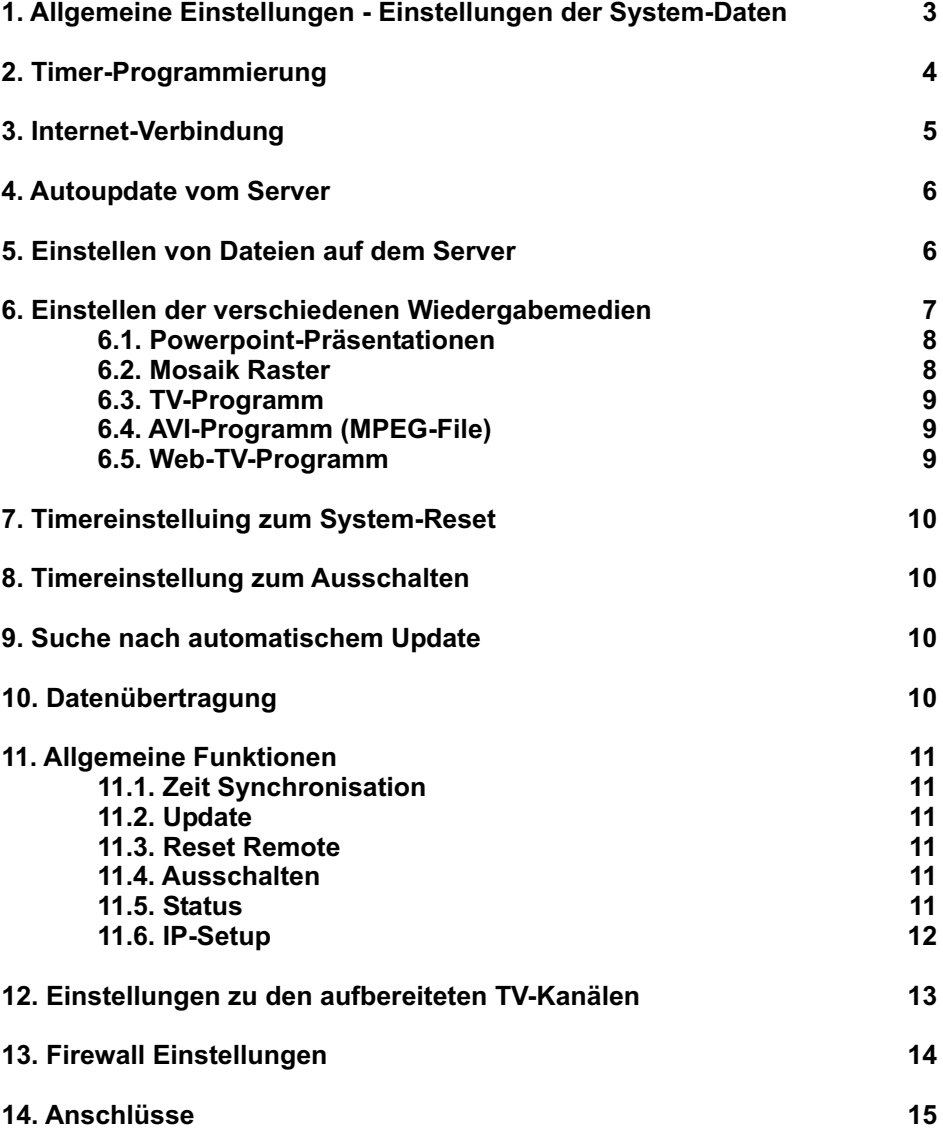

### **1. Allgemeine Einstellungen - Einstellungen der System-Daten**

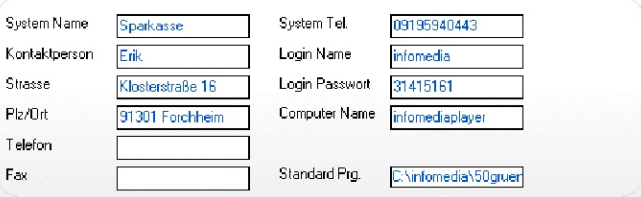

#### **System Name:**

Bei der Benutzung mehrerer InfoMedia-Player von einem zentralen FTP-Server dient der System-Name zur Identifizierung der einzelnen Player. Eine gezielte Programmierung der einzelnen Geräte ist so möglich.

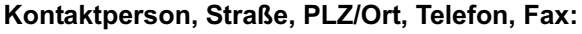

Kontaktdaten, z.B. im Störungsfall (Diese sind für das System nicht von Bedeutung)

### **System Tel:**

Zur Herstellung der DFÜ-Verbindung zur Datenübertragung.

### **Login Name:**

Login Name zur Freigabe der DFÜ-Verbindung.

#### **Login Passwort:**

Passwort zur Freigabe der DFÜ-Verbindung.

#### **Computer Name:**

Der Name oder IP des InfoMedia-Players in der TCP IP-Netzwerkverbindung. Über diesen Namen erfolgt die Identifizierung der Geräte im Netzwerk. Standard 192.168.0.250

#### **Standard Programm:**

Sollte dem InfoMedia-Player keine gültige Timer-Programmierung vorliegen, wird diese Powerpoint-Präsentation abgespielt.

Durch Mouse-Klick im Eingabefeld können Sie die gewünschte Präsentation auswählen.

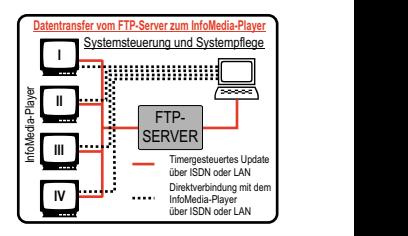

### **2. Timer-Programmierung**

#### **Timer Programmierung:**

Hier erfolgt die Einstellung des Timers für die verschiedenen Programmierungsabläufe.

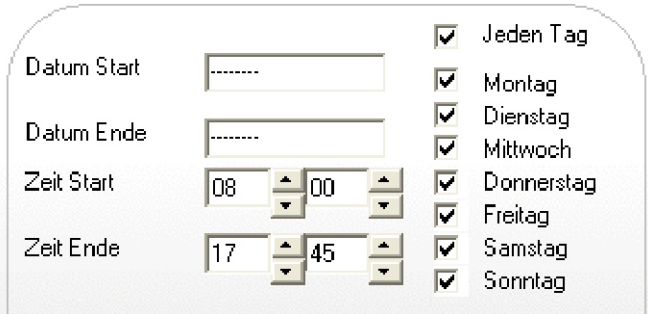

### **Neu, Bearbeiten, Löschen**

Eingaben der Timer-Programmierung können neu angelegt, bearbeitet oder gelöscht werden.

### **Up, Down**

Die zeitliche Abfolge der Timer-Programmierung kann durch die up (auf) und down (ab) Funktionen geändert werden.

Bei einer Überschneidung hat die Programmierung mit der höheren Prorgramm-Nr. Priorität.

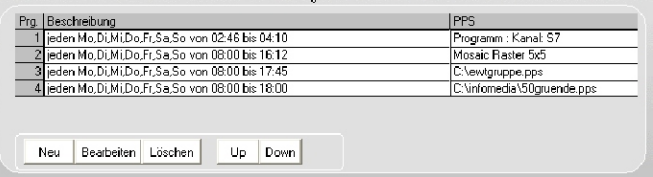

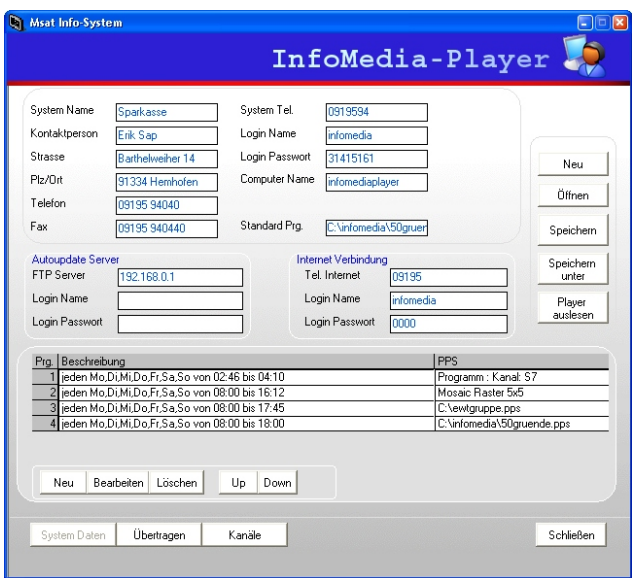

### **3. Internet-Verbindung**

#### **Telefon Nr:**

Zum Herstellung eines Internet-Zugangs durch eine DFÜ-Verbindung zur Übertragung der Daten auf einen FTP-Server

### **Login Name:**

Login Name zur Freigabe der Internet-Verbindung

### **Login Password:**

Das Passwort zur Freigabe der Internet-Verbindung.

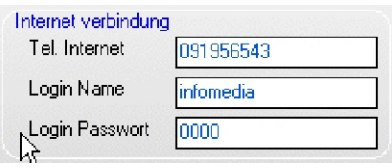

### **4. Autoupdate vom Server (optional)**

### **FTP Server:**

Eine neue Programmierung des Players kann auf dem zentralen FTP-Server gespeichert werden.

Das Abholen dieser Daten erfolgt selbständig durch die einzelnen InfoMedia-Player zu speziell hinterlegten Zeiten.

#### **Login Name:**

Der Login Name für den FTP Server

### **Login Passwort:**

Das Login Passwort für den FTP Server

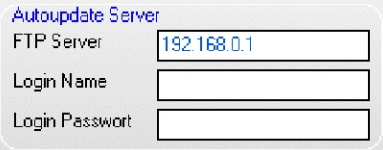

### **5. Einstellen von Dateien auf dem Server**

#### **Neu, Öffnen, Speichern, Speichern unter**

Die eingestellten Daten können hier gespeichert, geöffnet oder neu angelegt werden.

#### **Player auslesen:**

Auslesen der einprogrammierten Daten des InfoMedia-Players.

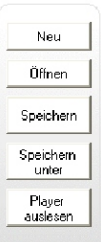

### **6. Einstellen der verschiedenen Wiedergabemedien**

### **6.1. Powerpoint Präsentationen**

Um eine Powerpoint-Präsentation (PPP) abzuspielen, klicken Sie bitte auf das Auswahlfeld Powerpoint-Präsentation

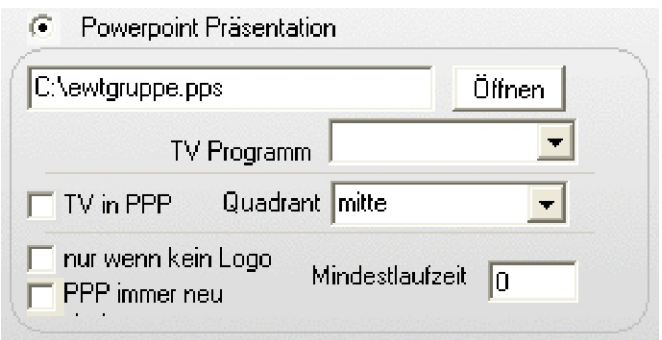

### **Öffnen**

Auswahl einer PPP

### **TV in PPP**

Einblendung eines TV-Programms in einer PPP (Auswahl des entsprechenden TV-Programms im Feld "TV-Programm")

### **Quadrant**

Legt den Quadrant fest, in dem die Einblendung des TV-Programms in einer PPP stattfindet.

### **Nur wenn kein Logo**

Abspielen der PPP, wenn im eingestellten TV-Programm kein Logo des Senders eingeblendet ist (z.B. Werbung)

### **Mind. Laufzeit**

Stellen Sie hier die minimale Laufzeit der PPP ein. Diese ist damit unabhängig von der Zeit in der das Logo nicht eingeblendet ist.

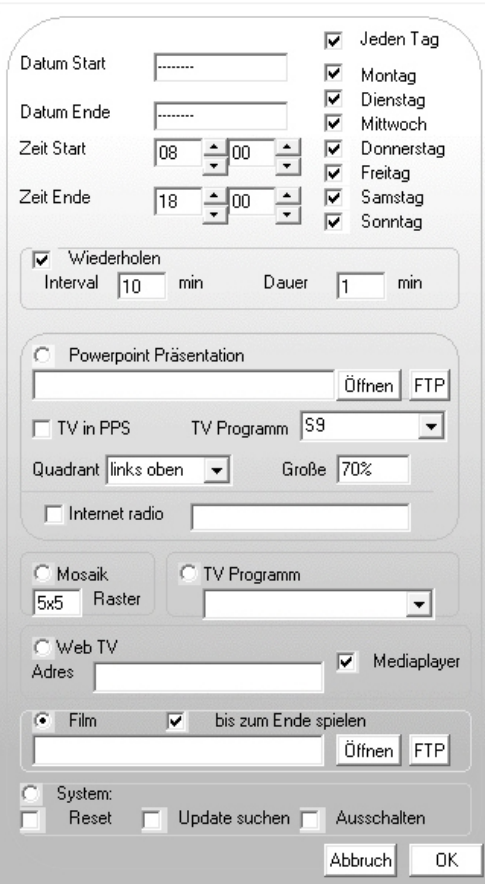

### **6. 2. Mosaik-Raster**

Hier definieren Sie die Größe des Mosaikrasters.

Sollten Sie ein Raster wählen, dessen Anzahl an Mosaikfeldern kleiner ist, als die Anzahl der eingespeisten TV-Programme, so bleibt die Belegung der oberen Reihen konstant, die Einblendung der restlichen Programme findet in den unteren zwei Reihen statt.

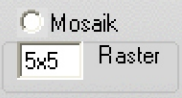

### **6.3. Einstellungen des TV-Programms**

Hier können Sie ein TV-Programm einstellen, das an Stelle der Mosaikeinblendung oder der PPP-Einblendung übertragen wird. (Verwendet wird das Video-Signal!)

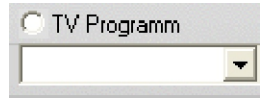

### **6.4. Einstellungen eines AVI-Programms (MPEG-File)**

Hier können Sie ein AVI-Programm einstellen. Wenn Sie möchten das der Film auch nach Ablauf des voreingestellten Zeitfensters abgespielt wird, setzen sie den Haken bei "bis zum Ende spielen". Mit den Button FTP können Sie ein Datei von einen FTP Server abrufen.

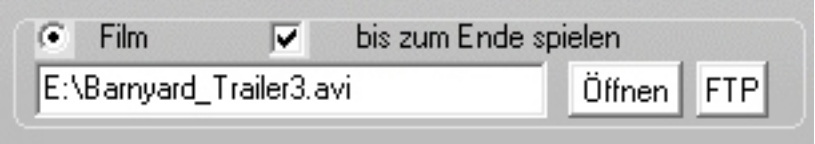

### **6.5. Einstellungen eines Web-TV-Programms**

Ein Web-TV-Programm kann über den InfoMedia-Player angezeigt werden. Die Sendung muss im Windows Media-Player Format gesendet werden. Hierzu geben Sie bitte die entsprechende Web-Adresse des Programms ein.

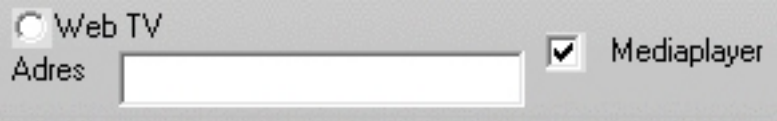

### **7. Timereinstellung zum System-Reset**

Bei Dauerbetrieb des Gerätes empfehlen wir wöchentlich einen Reset durchzuführen. (Dieser erfolgt am besten in der Nacht)

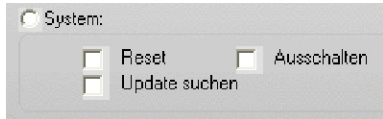

### **8. Timereinstellung zum Ausschalten**

Zu der von Ihnen voreingestellten Zeit schaltet sich das Gerät aus.

### **9. Suche nach automatischem Update**

Zu der einprogrammierten Zeit stellt der InfoMedia-Player eine Verbindung zum voreingestellten FTP-Server her und holt die neuesten Daten.

### **10. Datenübertragung**

### **Daten direkt übertragen**

Die aktualisierten Daten werden direkt (z.B. Laptop) an den InfoMedia-Player übertragen. Wenn Sie Interne Netzwerk aktiviert haben, werden die Daten schneller übertragen. Allerdings funktioniert das nur auf Microsoft Netzwerken. Bei Übertragungen über das Internet muss das deaktiviert sein.

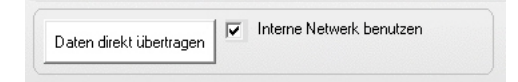

### **Daten übertragen zur Festplatte/USB Stick**

Die aktualisierten Daten werden auf einer Festplatte bzw. einem USB Stick abgelegt. Verbinden Sie die Festplatte bzw. den USB Stick mit dem InfoMedia-Player. Die entsprechenden Daten werden automatisch übertragen.

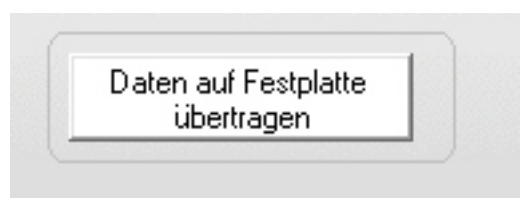

### **11. Allgemeine Funktionen**

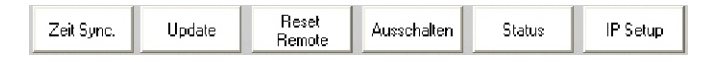

### **11.1. Zeit Synchronisation**

Die Zeit- und Datum-Einstellung des InfoMedia-Players wird vom einstellenden Rechner übernommen.

### **11.2. Update**

Um ein Software-update einzuspielen, laden Sie den Bestand "Client.exe". Nach einem Update startet das Gerät neu.

### **11.3. Reset Remote**

Zum Neustart des InfoMedia-Players.

### **11.4. Ausschalten**

zum Ausschalten des InfoMedia-Players **Achtung:** Starten können Sie das Gerät nur durch den entsprechenden Schalter am Gerät.

### **11.5. Status**

Zeigt den aktuellen Systemstatus.

### **11.6. IP-Setup**

Zur Änderung der Netzwerkeinstellungen:

### **Achtung: nur ändern wenn unbedingt notwendig!**

Wenn Sie den InfoMedia-Player direkt mit einem gekreuzten Netzwerkkabel verwenden, setzen sie die IP-Adresse zum Beispiel auf:

### **Static 192.168.0.250 subnetz 255.0.0.0**

In Computernetzwerken mit DHCP Server stellen Sie um auf:

#### Msat Info-System  $\Box$ InfoMedia-Player System Name Sparkasse System Tel. 0919594 Kontaktperson Erik San Login Name infomedia Strasse Login Passwort 31415161 Barthelweiher 14 Plz/Ort Computer Name 91334 Hemhofen infomediaplayer Telefon 09195 94040 Fax 09195 940440 Standard Prg. C:\infomedia\50gruer Daten direkt übertragen F DFÜ benutzen  $\Box$  DFÜ bentzen Daten übertragen zum<br>FTP Server Daten Löschen DFÜ Adapter Parallelanschluss (di Reset IP Setup Zeit Sync. Update Ausschalten Status Remote System Daten Übertragen Kanäle Schließen

### **DHCP**

### **12. Einstellungen zu den aufbereiteten TV-Kanälen**

Scann **Eilder** Senden Ahholen Programme abholen. Programmliste Programmliste

### **TV-Programm Scann**

Startet einen Programm Suchlauf durch den InfoMedia-Player. Die gefundenen Kanäle werden im Programm-Fenster aufgelistet. Die Darstellung erfolgt mit der entsprechenden Kanalanzeige.

### **Bilder abholen**

Nach dem Programm Sann können Sie Standbilder gefundener Sender abholen. Klicken Sie einen Kanal in der Senderliste an, um das Standbild anzuzeigen und zu identifizieren.

### **Senden Programmliste**

Beschriften Sie die TV-Programme mit den Sendernamen und übertragen Sie diese Liste zum InfoMedia-Player. Danach startet das Gerät neu.

### **Abholen Programmliste**

Die aktuelle TV-Programmliste kann vom InfoMedia-Player abgeholt werden, um sie zu bearbeiten.

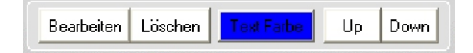

### **Bearbeiten**

Zur Änderung der Sendernamen klicken Sie auf "Bearbeiten".

Sollte ein Sender nicht in der Liste aufgeführt sein, so können Sie diesen selbst in der Datei TV.INI hinzufügen!

### **Löschen**

Sie können einzelne TV-Programme aus der Liste löschen.

### **Text Farbe**

Bestimmen Sie die Farbe der Programm-Namen im Mosaik-Modus .

### **Up / Down**

Die Reihenfolge der Senderliste kann hier geändert werden. Diese wirkt sich auf die Darstellung im Mosaik-Modus aus.

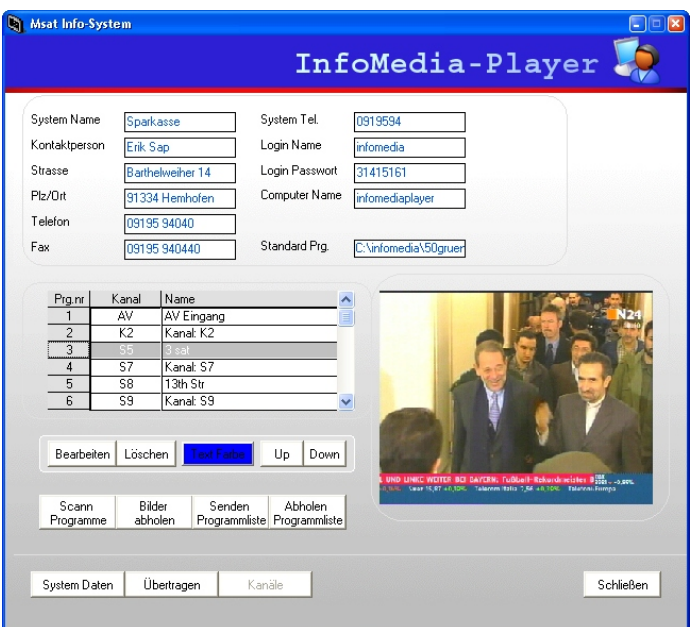

## **13. Firewall Einstellungen**

Wenn Sie ein Firewall benutzen müssen Sie die Ports: 41000, 41001, 41002, 41003 für TCP Übertragungen freischalten.

### **14. Anschlüsse**

### **InfoMedia-Player**

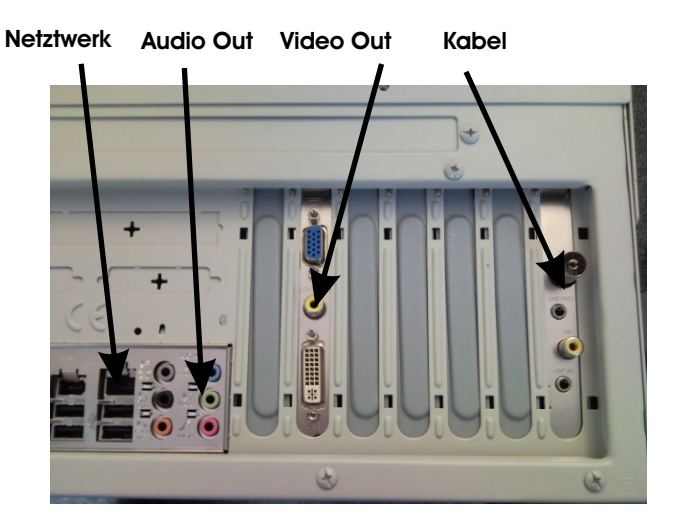

### **Info-Mini**

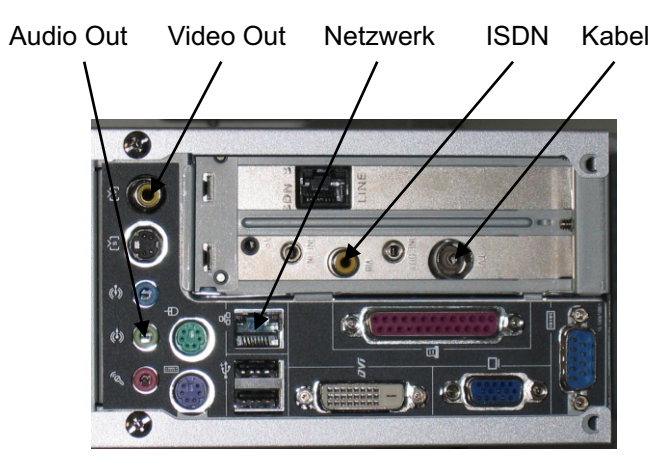